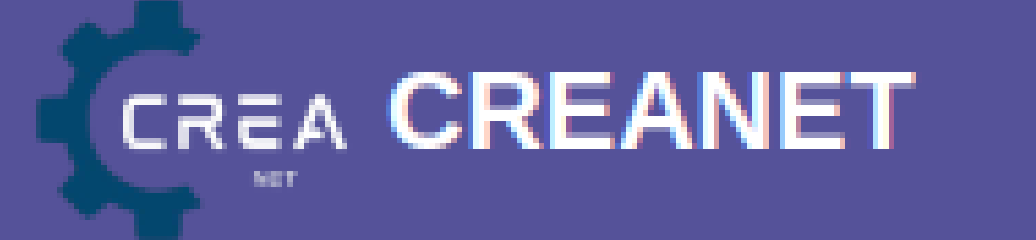

# Gestão de Preferências de Privacidade

Uma nova funcionalidade do Crea-GO para que você, profissional, gerencie seus dados para fins de consulta pública e autorize o envio de nossas comunicações.

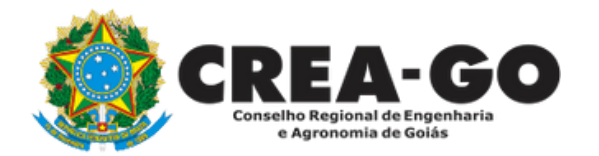

### 1. Efetue o login como usuário(a) (profissional) no

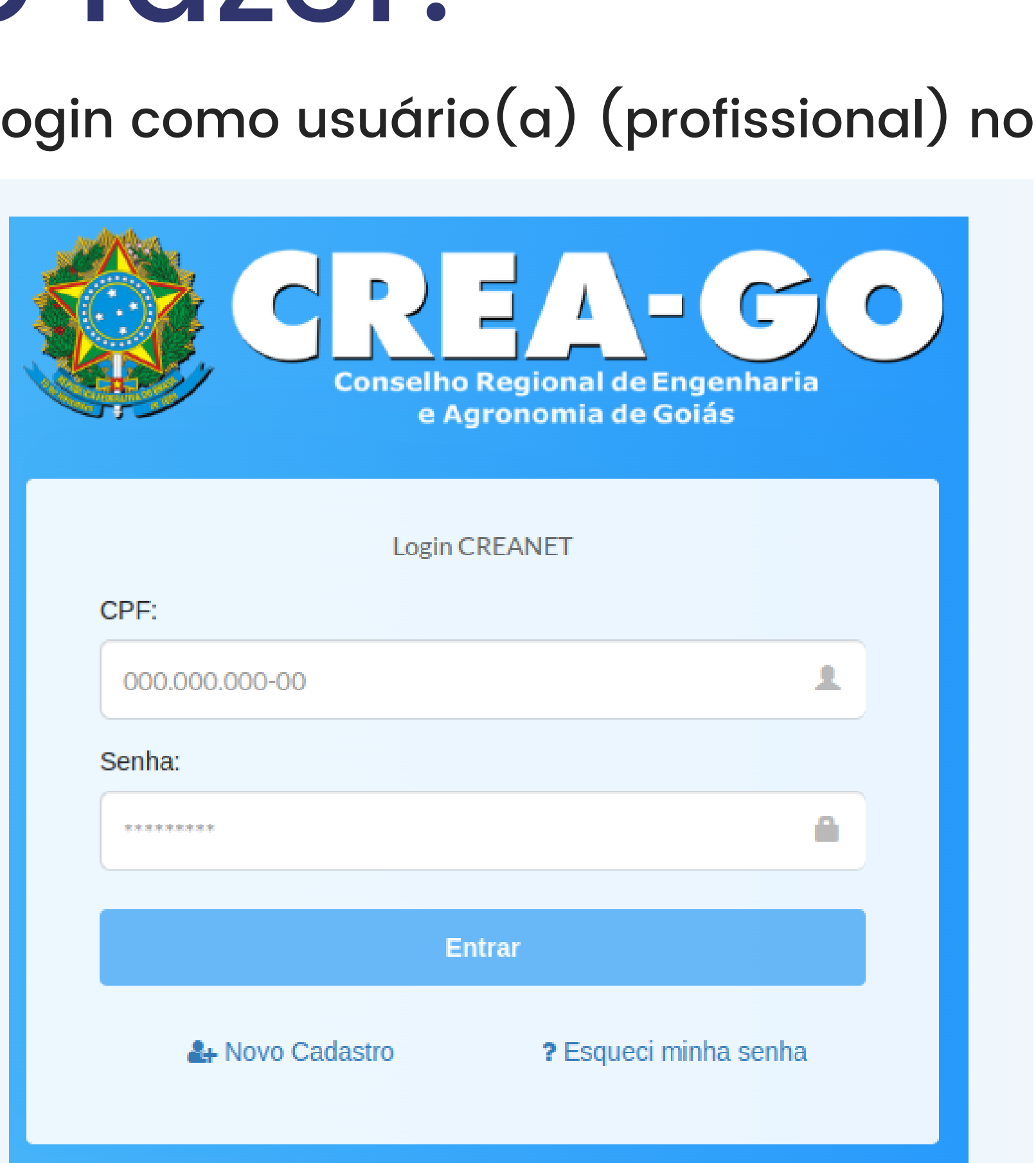

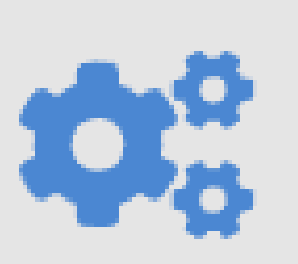

### **CREANET**

2. Na tela, irá aparecer uma mensagem, clique em "ciente ".

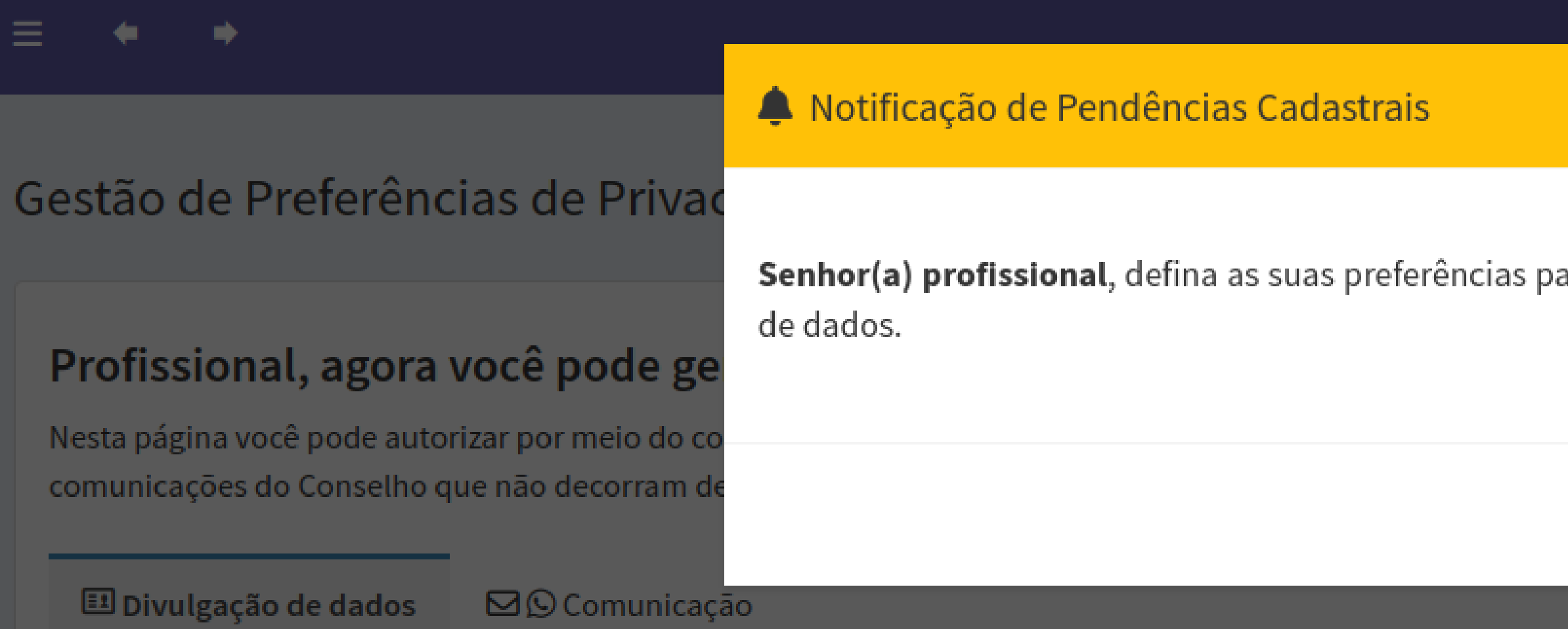

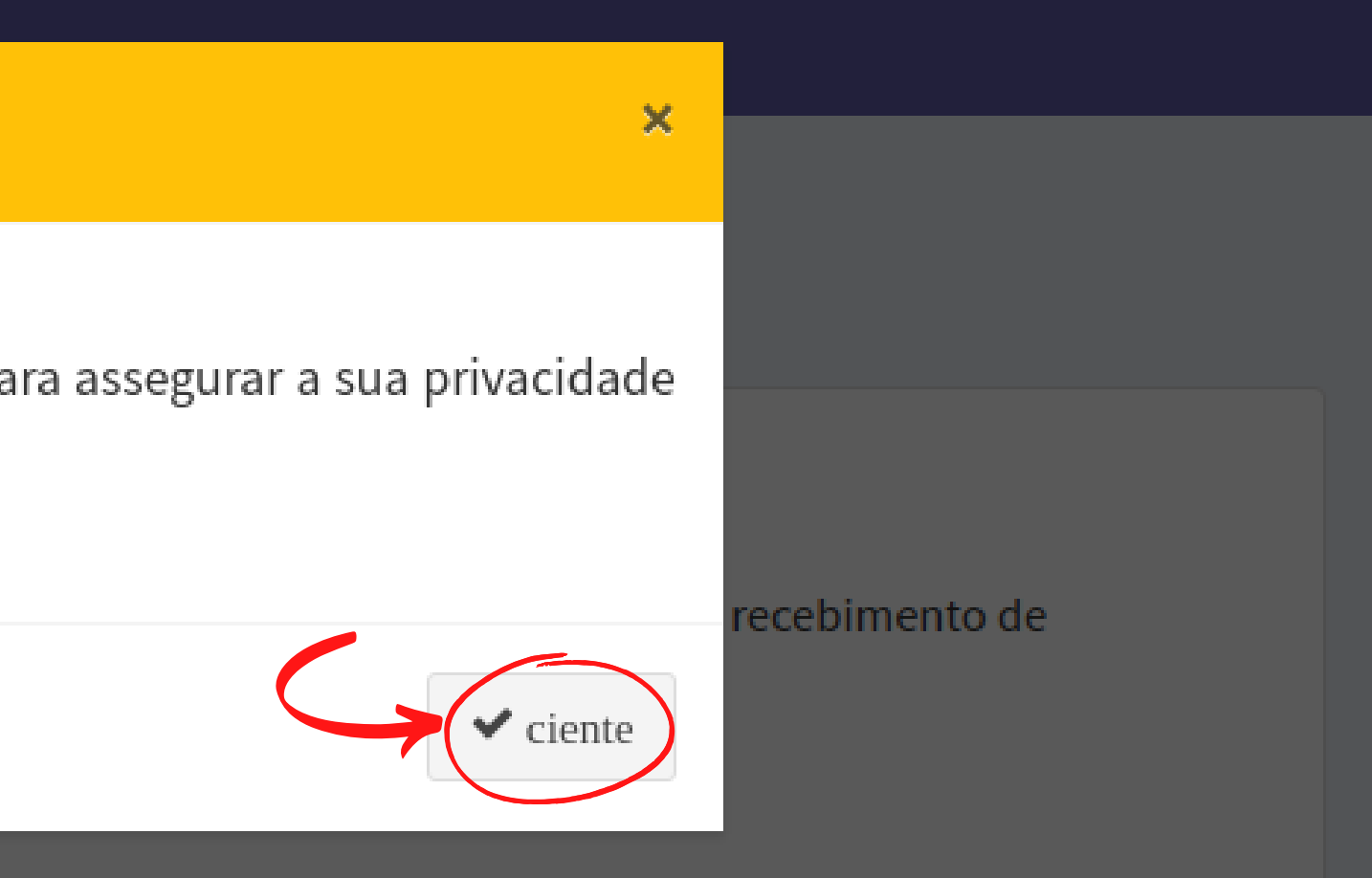

3. Limpe o cache seu navegador.

## Gestão de Preferências de Privacidade TUTORIAL PASSO A PASSO

## Profissional, agora você pode gerenciar suas preferências de privacidade. Saiba mais

Nesta página você pode autorizar por meio do consentimento, quais dados pessoais poderão ser utilizados para fins de consulta pública, além do recebimento de comunicações do Conselho que não decorram de obrigação legal.

Para evitar erros ao salvar suas preferências, por favor, realize a limpeza do cache de seu navegador.

Siga as orientações: Limpar cache Google Chrome | Limpar cache Mozilla

$$
\bigvee_{d\mathsf{O}}\mathsf{3}.\mathsf{L}
$$

### Profissional, agora você pode gerenciar suas preferências de privacidade. Saiba mais

Nesta página você pode autorizar por meio do consentimento, quais dados pessoais poderão ser utilizados para fins de consulta pública, além do recebimento de comunicações do Conselho que não decorram de obrigação legal.

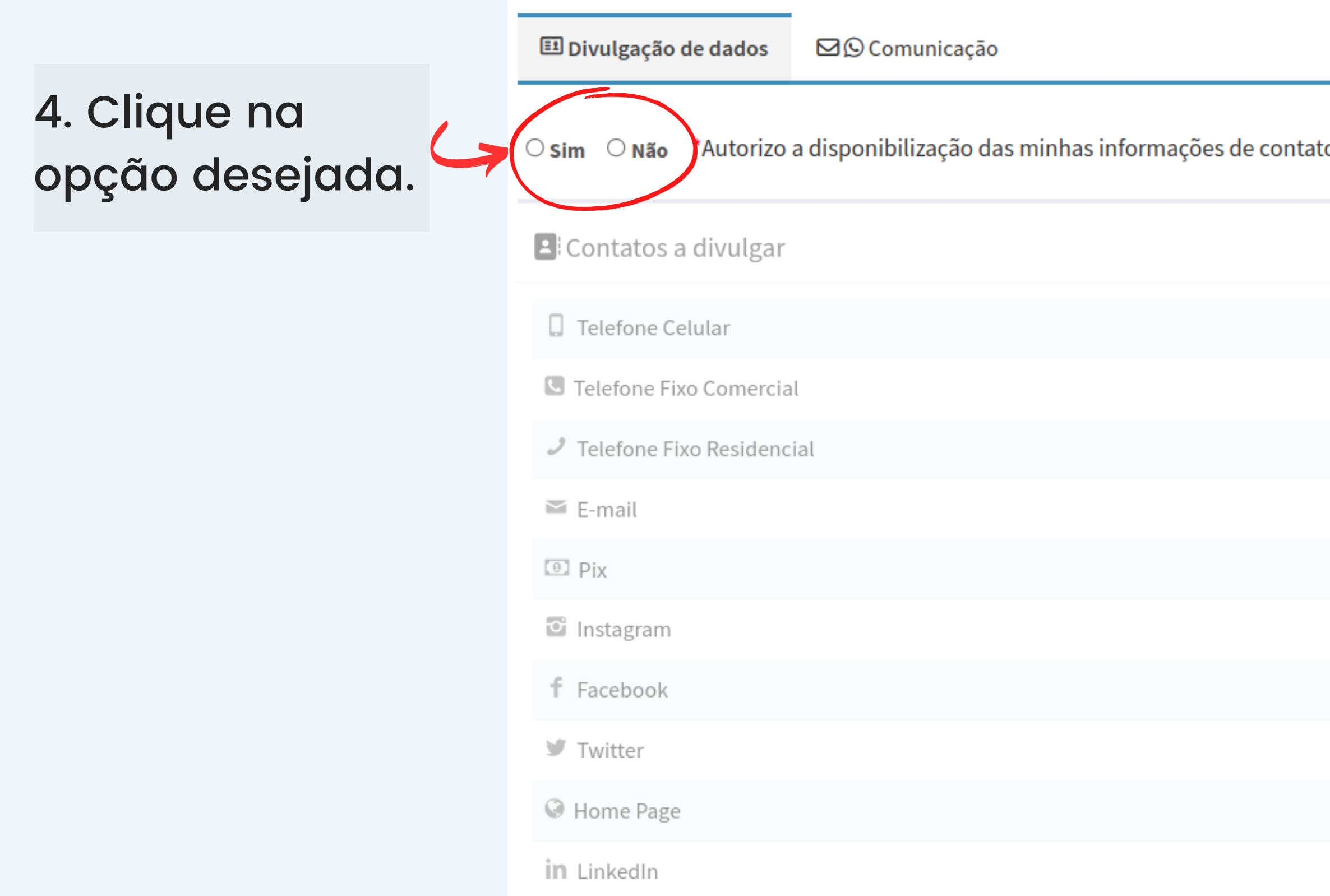

### Autorizo a disponibilização das minhas informações de contato cadastradas, para consultas públicas relacionadas ao Crea-GO. Saiba mais

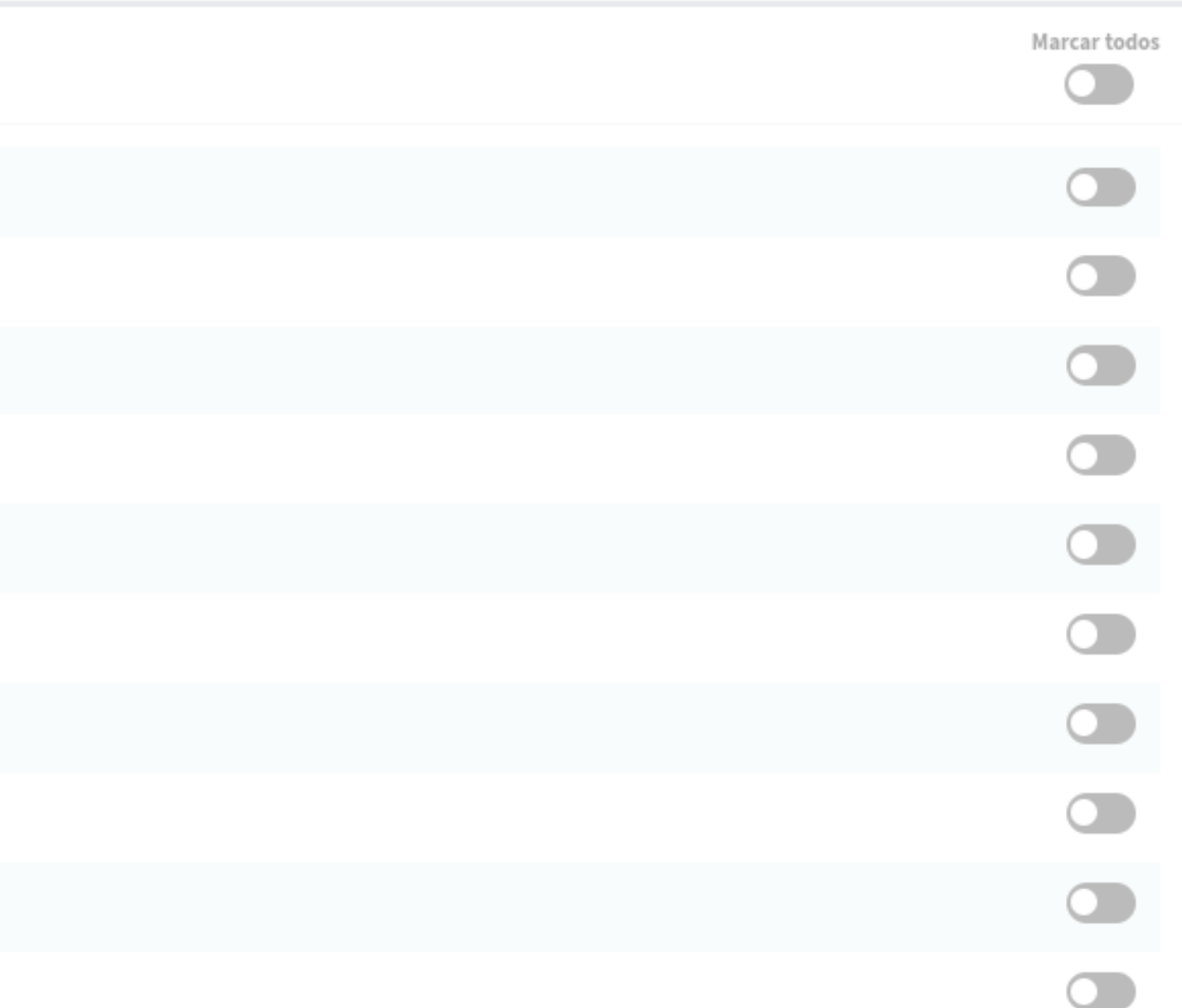

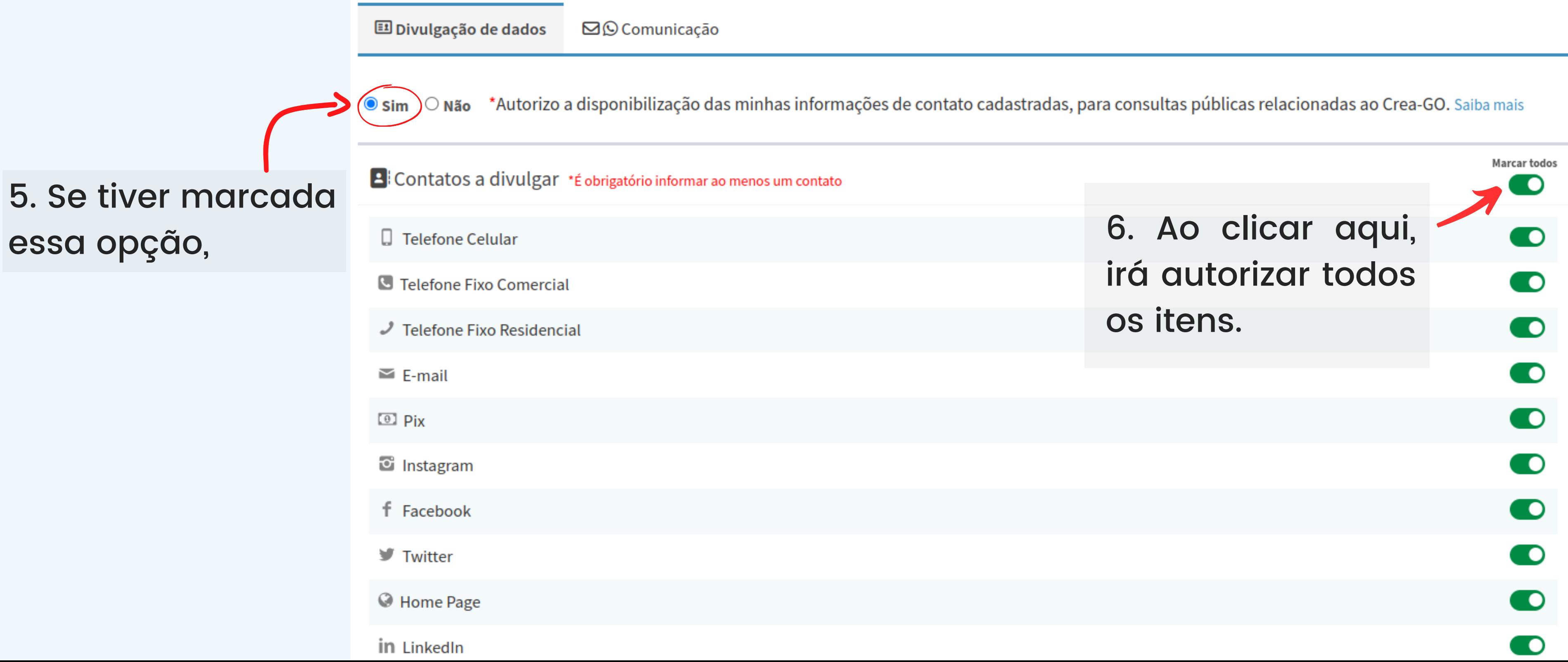

### Profissional, agora você pode gerenciar suas preferências de privacidade. Saiba mais

Nesta página você pode autorizar por meio do consentimento, quais dados pessoais poderão ser utilizados para fins de consulta pública, além do recebimento de comunicações do Conselho que não decorram de obrigação legal.

 $\Box$  Telefone Celular

 $\bullet$  Sim  $\circ$  Não \*Autorizo a disponibilização das minhas informações de contato cadastradas, para consultas públicas relacionadas ao Crea-GO. Saiba mais

E Contatos a divulgar \*É obrigatório informar ao menos um contato

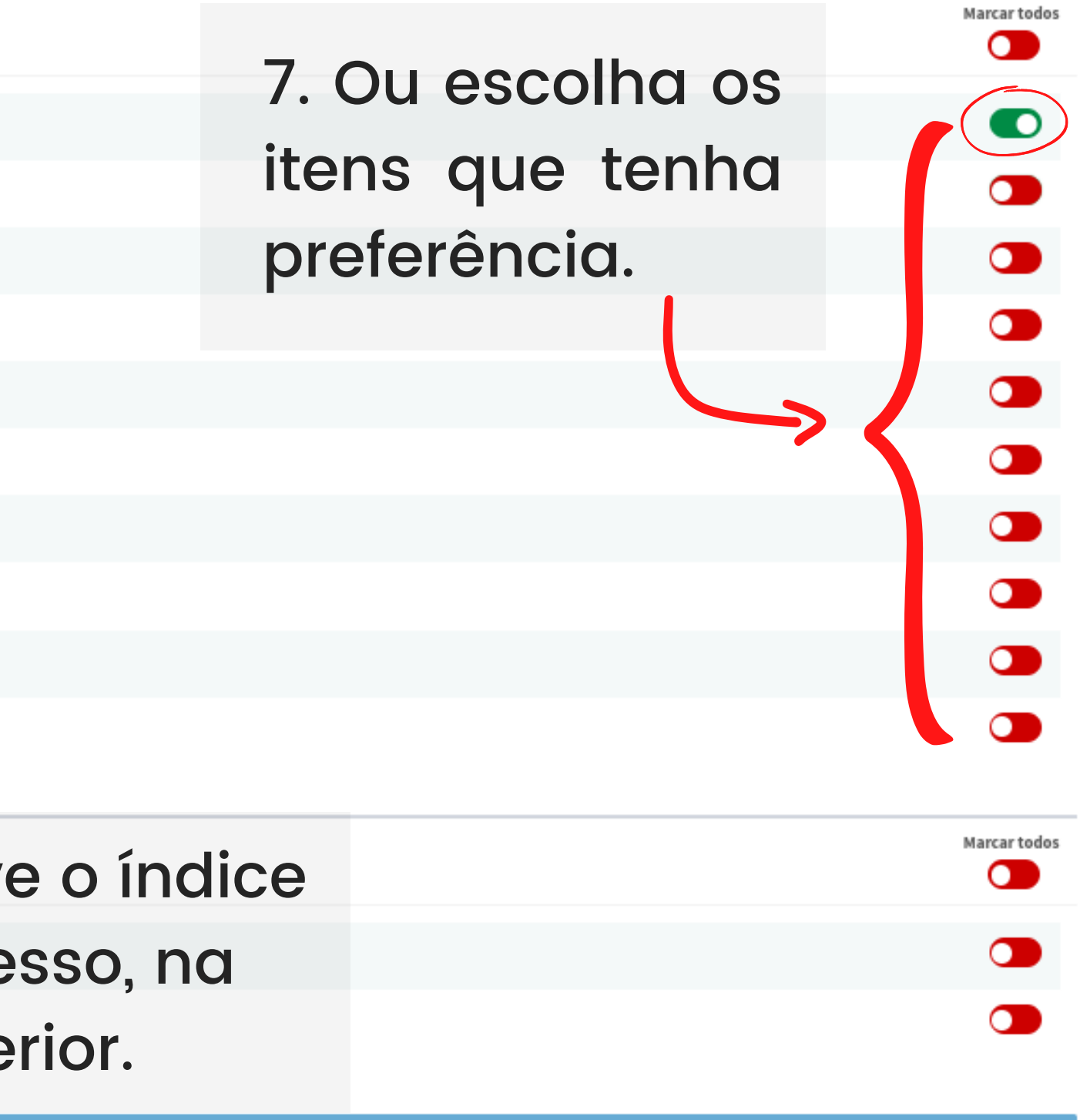

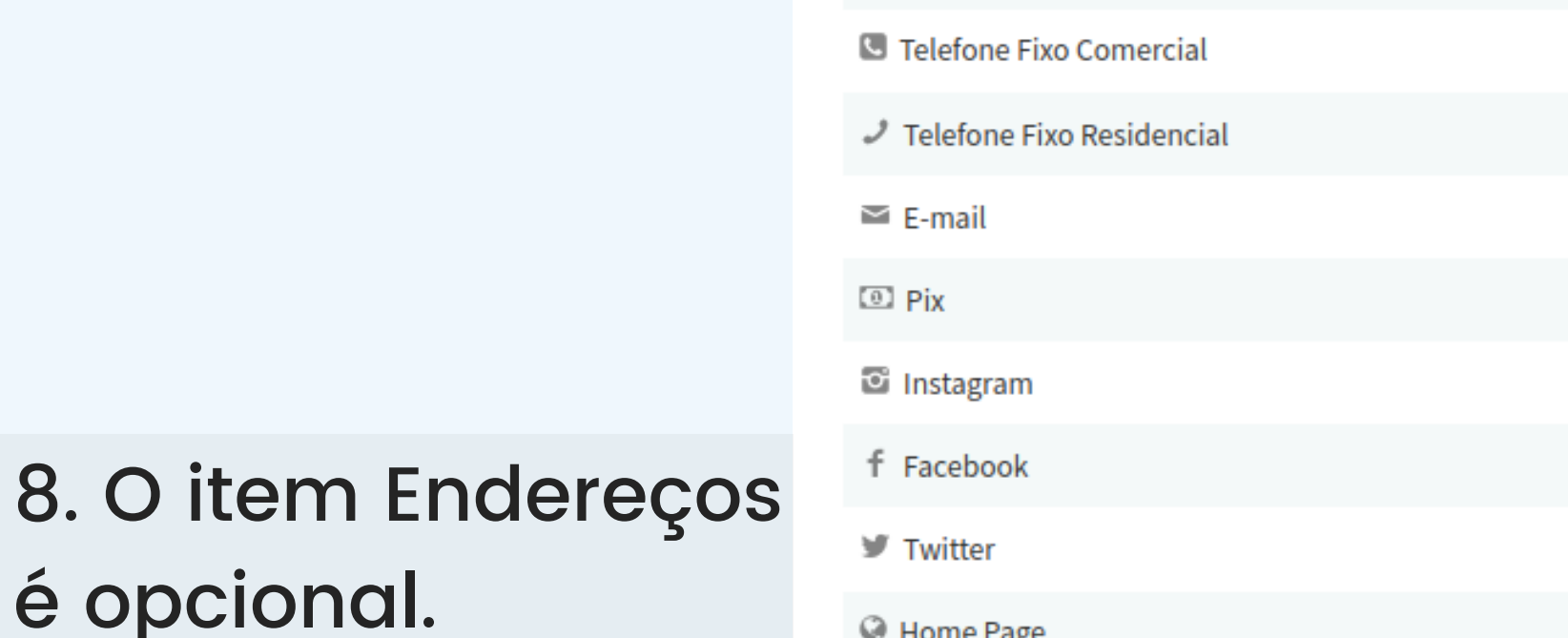

A Home Page in LinkedIn  $\blacktriangleright$  Endereços a divulgar 9. Observe o índice de progresso, na **图** Residencial 省 Comercial barra inferior. **Progresso** Cadastro básico 67% completo

12. Observe o índice de progresso, na barra inferior, deve estar "100% completo".

# Veja como fazer:

### Profissional, agora você pode gerenciar suas preferências de privacidade. Saiba mais

Nesta página você pode autorizar por meio do consentimento, quais dados pessoais poderão ser utilizados para fins de consulta pública, além do recebimento de comunicações do Conselho que não decorram de obrigação legal.

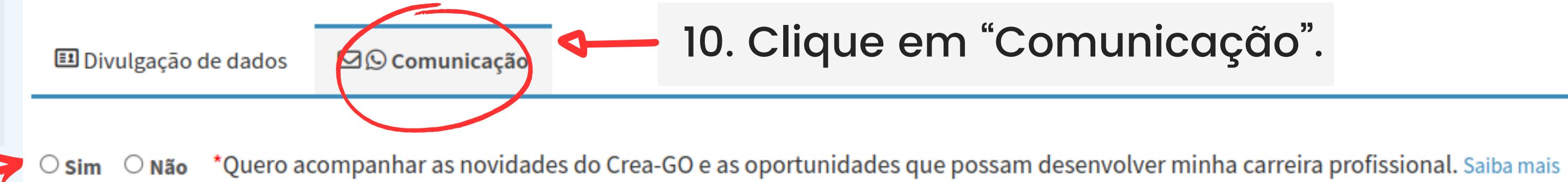

11. Clique na opção desejada.

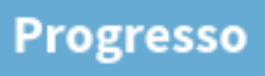

Cadastro básico 67% completo

### 10. Clique em "Comunicação".

### 13. Clique em "Salvar ".

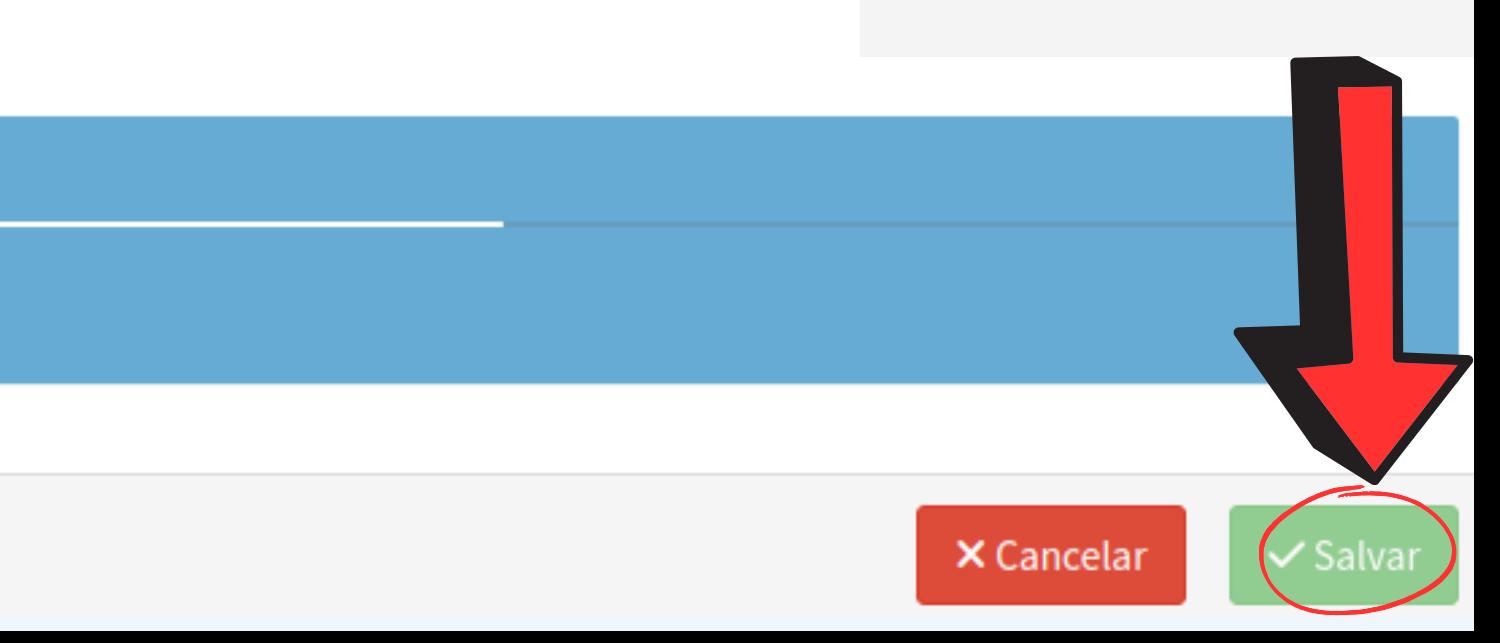

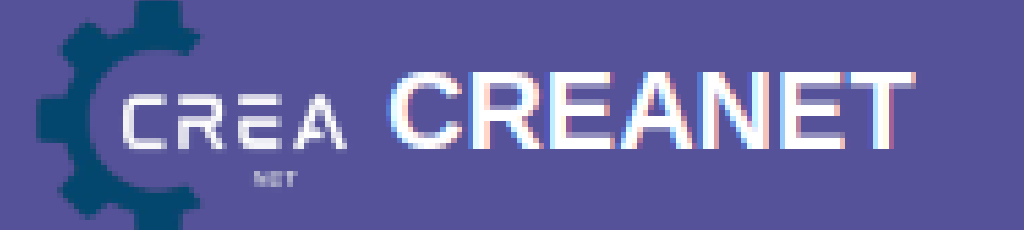

## Pronto! Sempre que quiser, você pode alterar as opções aqui.

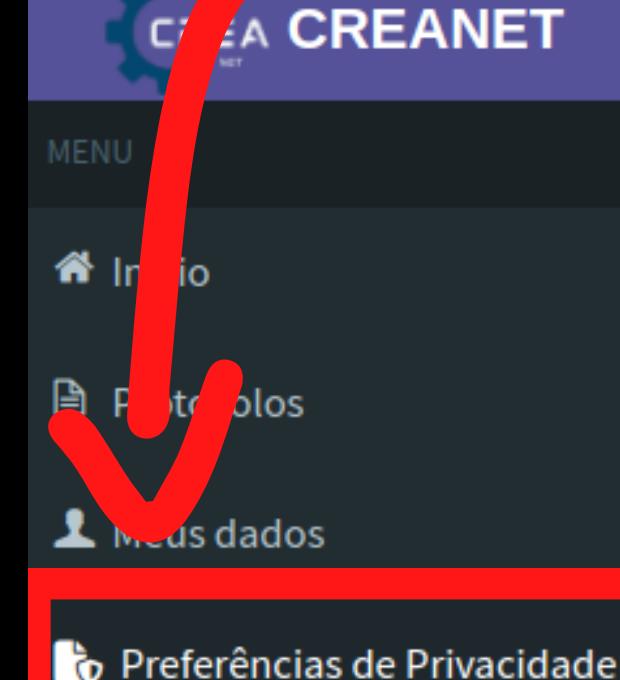

Gestão de Preferências de Privacidade

### Profissional, agora você pode gerenciar suas preferências de privacidade. Saiba mais

Nesta página você pode autorizar por meio do consentimento, quais dados pessoais poderão ser utilizados para fins de consulta pública, além do recebimento de comunicações do Conselho que não decorram de obrigação legal.

**El** Divulgação de dados

 $\boxdot$  Comunicação

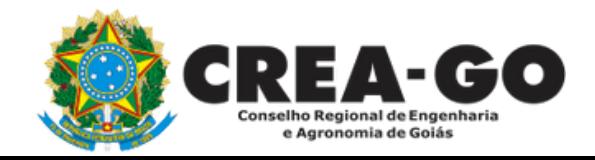